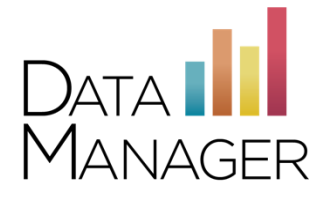

# *DataManager* **Domain and Port Listing - DMRPP**

Use the information in this guide to help you set up for testing and identify or resolve issues with accessing the *DataManager* Remote Proctoring Portal (DMRPP). If technical problems occur during testing, first contact your local technical support or technical coordinator. If your local support team cannot resolve the issue, ask your technical coordinator to contact the *DataManager* **Support Center** at 877- 246-8337.

#### **Review your firewall or proxy server settings**

You will need to apply these settings to any firewall, content filter, or other security device that is set up on your local machines or local network. If your institution is part of a larger network such as a district, county, or any sort of parent institution, then please share this information with the appropriate parties at that location as well (such as a Network Administrator):

- Please ensure that HTTPS Inspection is turned OFF. This can be very resource intensive, as it decrypts and encrypts every packet. This setting is usually turned on by default.
- Remove any cap limitations on your HTTP and HTTPS communications. If either or both of those are capped at a certain limit of MBs, then that limitation will affect testing.
- Domains have been approved and given unrestricted access.

**Note: Proxy connections are not supported.**

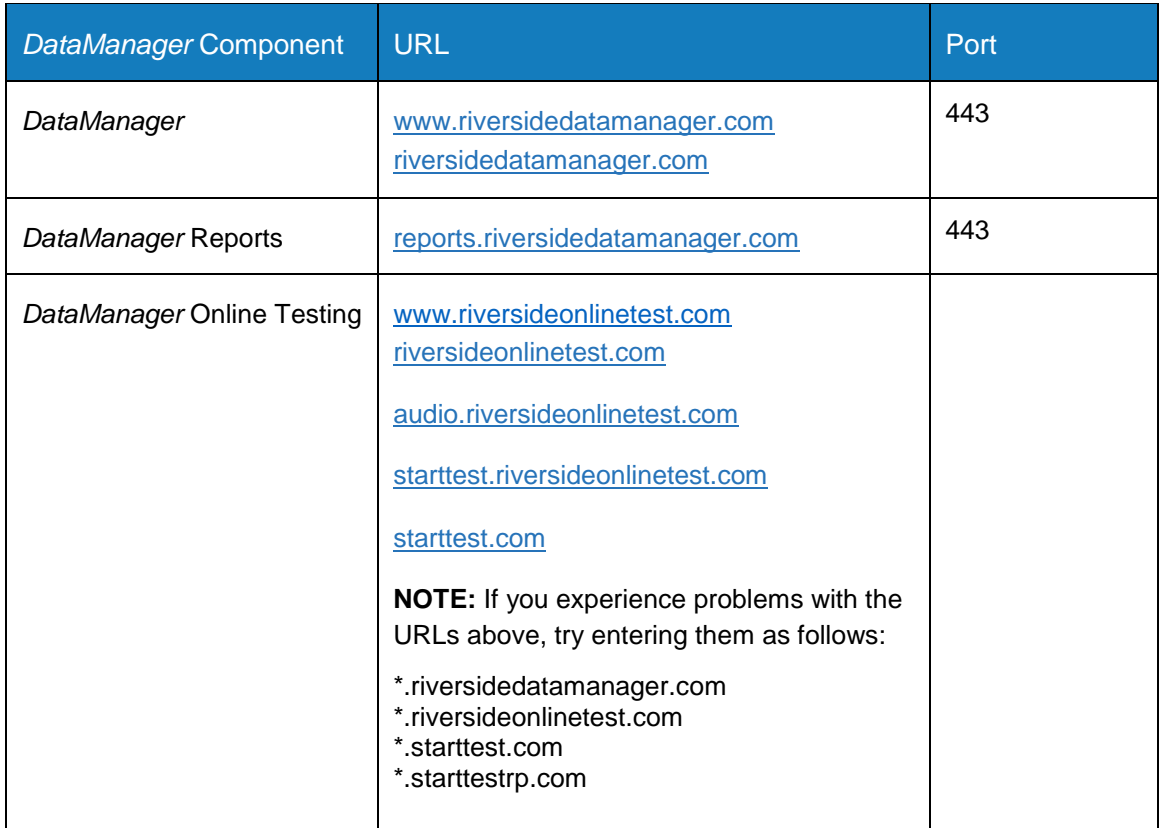

### **Download the Secure Browser**

The Secure Browser must be placed on each student workstation that will be used for testing. This small, stand-alone executable file can run from the desktop and does not require an install.

Secure Browsers for both Windows and Mac are available for download from [datamanagerinfo.com.](https://datamanagerinfo.com/)

- $\triangleright$  For iPads, the DATAMANAGER student testing app can be downloaded from the Apple App Store.
	- o **Note: iPad testing with DMRPP requires iOS 14.3 or higher.**
- $\triangleright$  For Chromebooks, the DATAMANAGER student testing app can be downloaded from the Chrome Web Store.

#### **Automatic Updates**

Turn off automatic updates during the testing window.

## **Getting Assistance**

If you have questions or need assistance, contact *DataManager* Support:

- By phone at (877) 246-8337
- By email at [help@riversidedatamanager.com](mailto:help@riversidedatamanager.com)

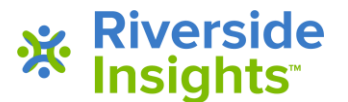